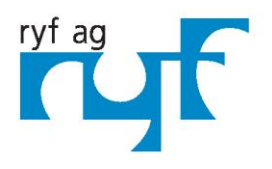

# **MICROSCOPY O METROLOGY SERVICES** Suisse made.

Wir machen Qualität sichtbar Nous rendons la qualité visible Making quality visible

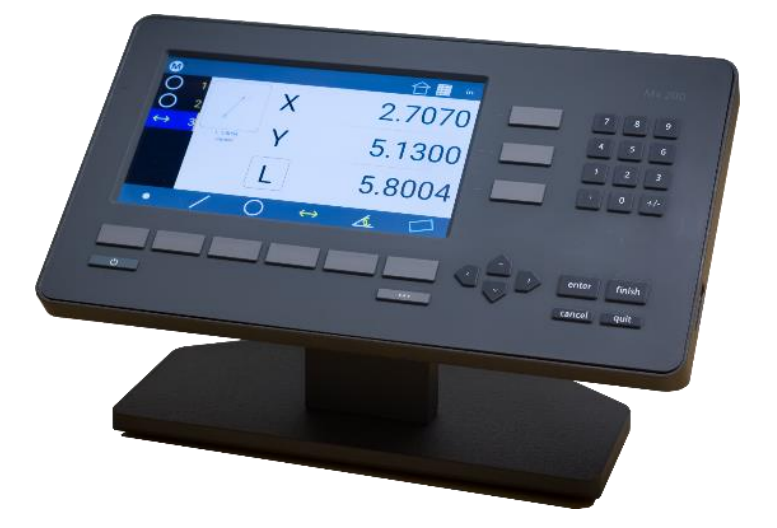

# **Mx200 Setup (NIKON) Bedienungsanleitung**

# Inhaltsverzeichnis Mx 200 NIKON / Ryf AG

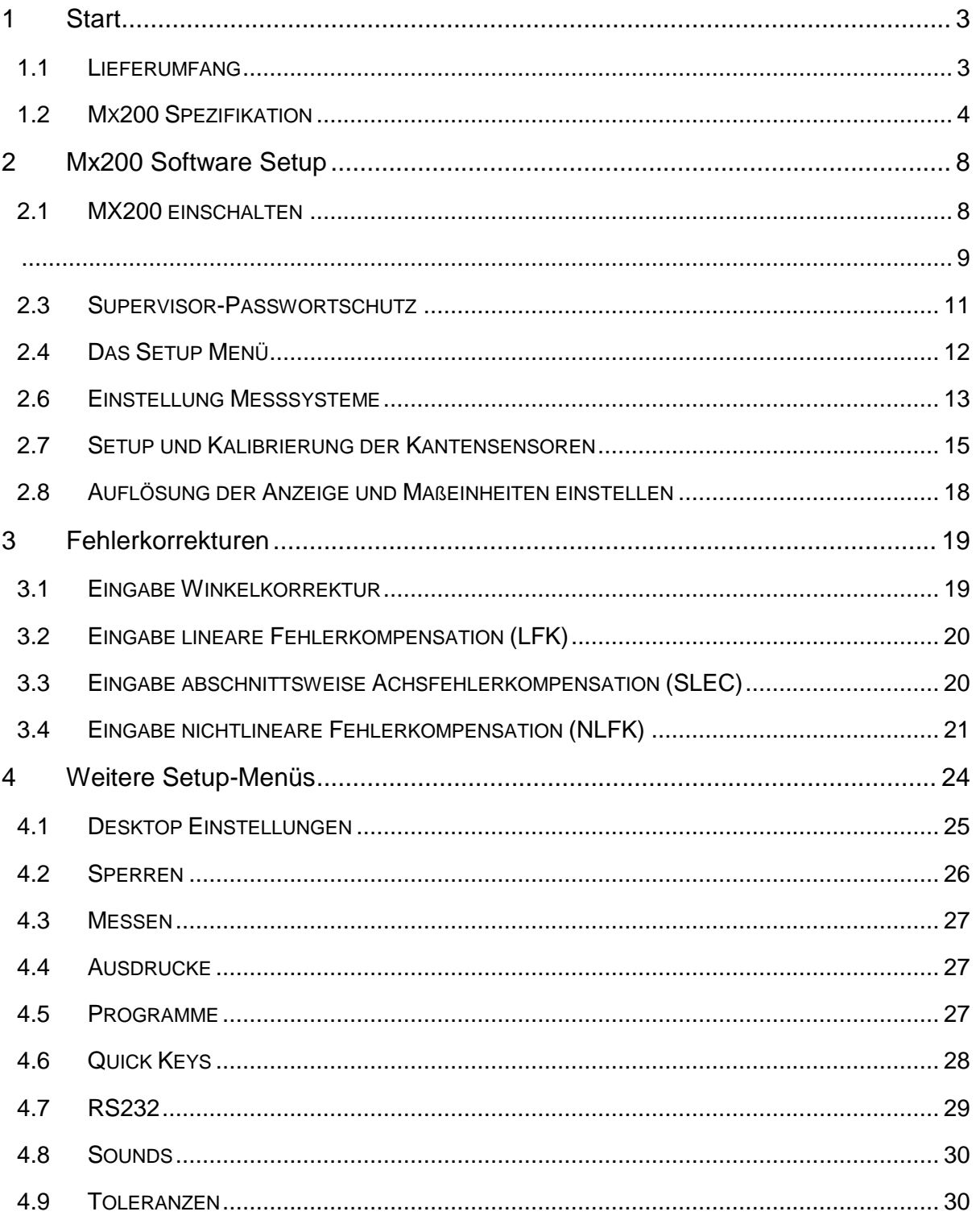

# <span id="page-2-0"></span>1 Start

In den folgenden Abschnitten werden der Lieferumfang, die Gerätespezifikationen, die Montageoptionen und die grundlegenden Hardware-Anschlüsse beschrieben.

# <span id="page-2-1"></span>1.1 Lieferumfang

Folgende Komponenten werden mit dem Rechner geliefert.

- -Mx200 Gerät
- -Montage-Option (Kugel, Block, or Fuß)
- -Netzteil
- -Lichtleiter(optional)
- -Adapter Kabel (optional)

**Hinweis: Es kann hilfreich sein, die Mx200-Verpackung aufzubewahren, wenn das Gerät zur Reparatur an den Hersteller zurückgeschickt bzw.an einen anderen Ort transportiert werden muss.**

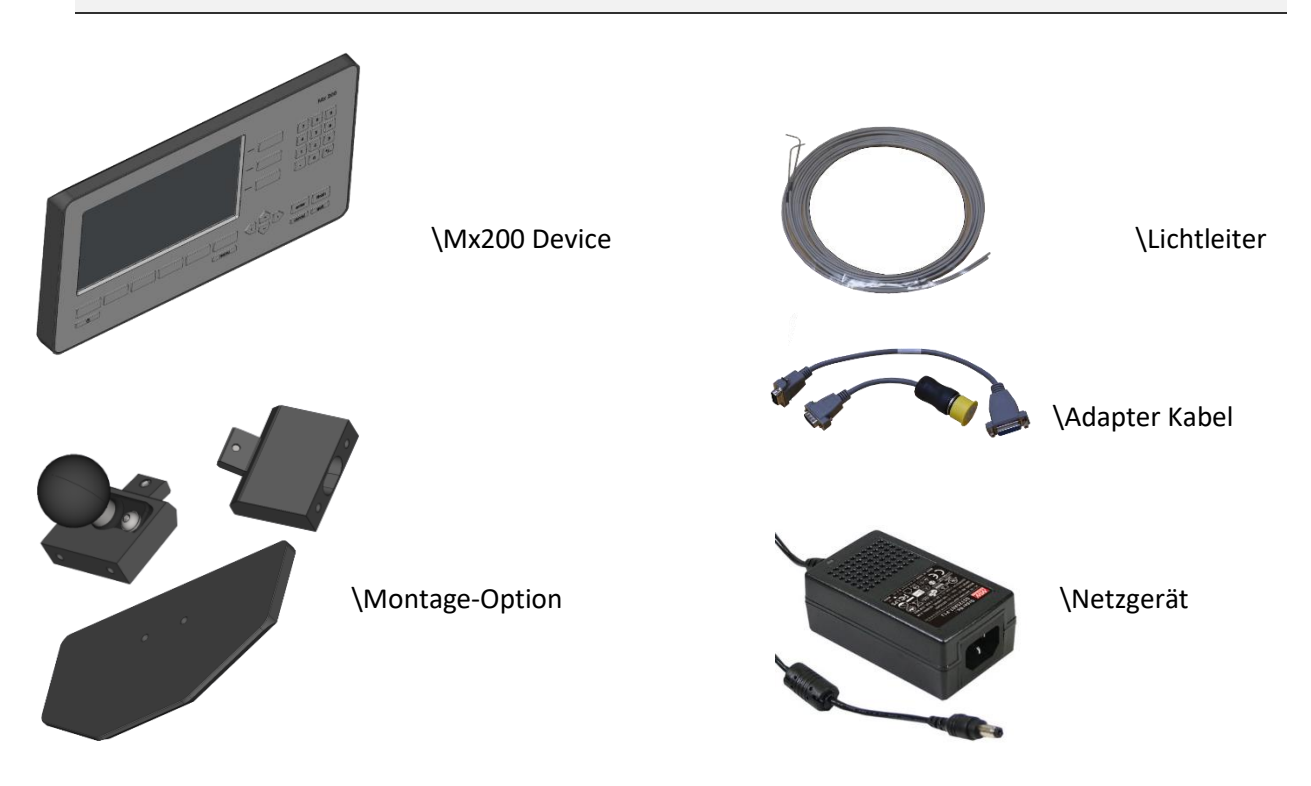

# <span id="page-3-0"></span>1.2 Mx200 Spezifikation

Display: 7 "Farb-LCD mit 1024 x 600 Pixeln und kapazitivem Touchscreen mit LED-Hintergrundbeleuchtung.

Stromversorgung: Netzteil (im Lieferumfang enthalten): 100-240 VAC, 50/60 Hz, 3,0 A. Ausgangsspannung an Mx200: 12V.

Behördliche Zulassungen: CE

DRO Maße: 286mm breit x 51mm tief x 162 mm hoch

DRO Standfuß: 120mm breit x 125mm tief x 9.5mm hoch

Montage Optionen:

OEM-Halterung: Zwei Montageblöcke mit bis zu 4 verschiedenen Blickwinkeln und (2) M6- Gewindebohrungen im Abstand von 38 mm.

RAM-Ball-Halterung: Ein Montageblock mit 1,5-Zoll-RAM-Ball.

Grundplatte: Grundplatte mit zwei Montageblöcken, die bis zu 4 verschiedene Blickwinkel zur Grundplatte bieten.

### 1.3 Hardwareinstallation und Anschlüsse

Montage-Hardware(A) Stromanschluss(B) Messsystem-Anschlüsse(C) Kantensensoren(D)

### *A. Befestigung:*

• Wählen Sie die geeignete Montagemethode aus den 3 folgenden Optionen.

*Installation OEM Block:*

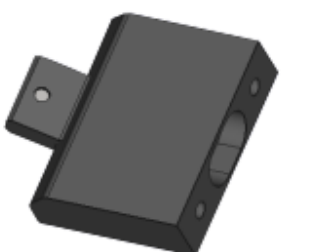

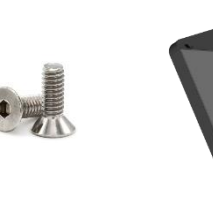

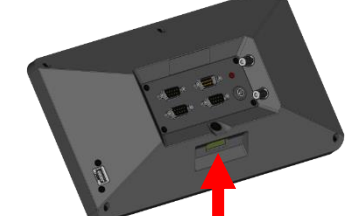

Verschrauben Sie den Block wie im Bild dargestellt.

*Installation Kugelgelenk:*

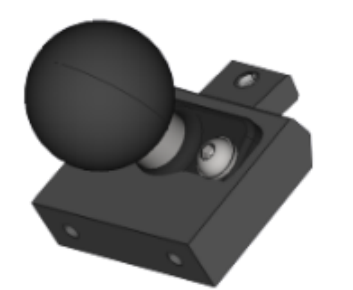

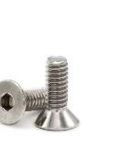

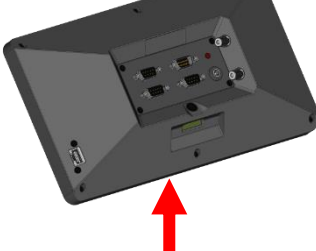

Verschrauben Sie das Kugelgelenk wie im Bild dargestellt

*Installation Standfuß:*

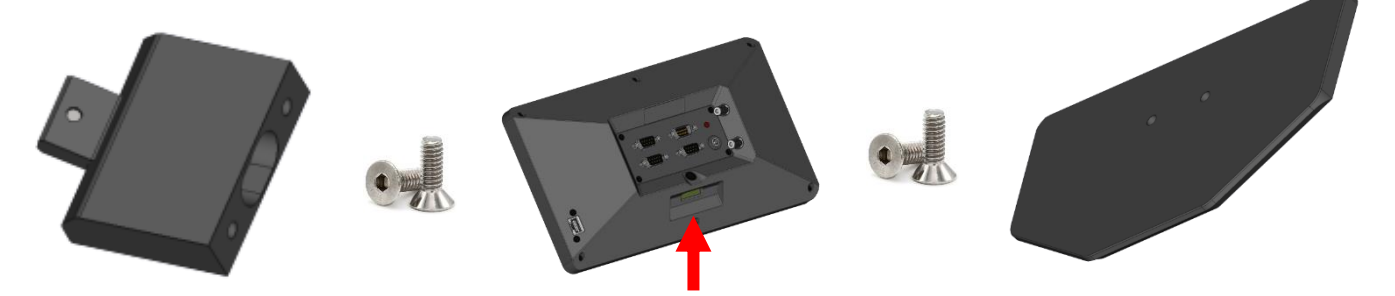

*Using a 3MM Allen wrench and the supplied M6 screw, connect the riser block to the opening on the rear panel of the Mx200.*

*Using a 4MM Allen wrench and the (2) supplied M6 screws, connect the supplied stand to the riser block.*

- *Complete the Mx200 readout installation according to the recommended mounting technique for the measuring system being used.*
- *For standard "benchtop" installations place the Mx200 readout on a flat stable surface within reasonable operating distance from the measuring system.*

### *B. Stromanschluss Ryf AG für NIKON MM200, MM400, MM800:*

Verbinden Sie das 12 VDC Netzgerät mit dem Gerät, siehe Bild.

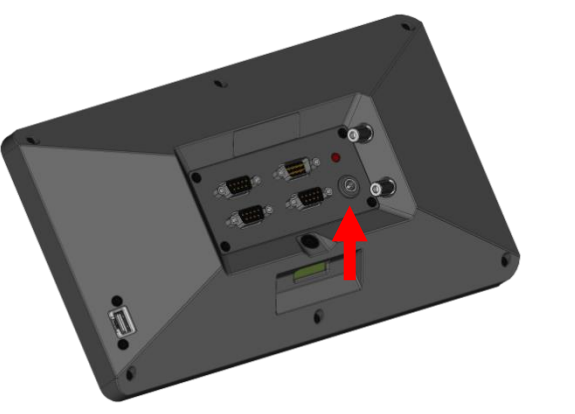

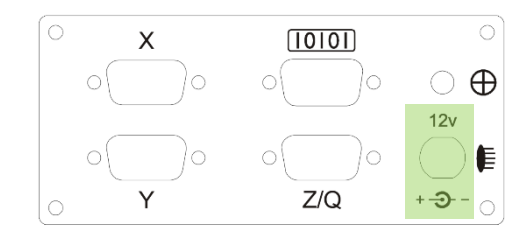

Verbinden SIe das Netzgerät mit der Steckdose.

### *C. Anschluß Messsysteme:*

Am Mx200 können 1, 2, or 3 inkrementale (analog oder TTL) Messgeräte angeschlossen werden. X-Achse, Y-Achse, Z-Achse bzw. Q-Achse anstelle Z bei Drehachsen.

**WICHTIG: Vergewissern SIe sich vor dem Anschluss der Messgeräte, dass deren Belegung der des Rechners entspricht. Falsche Verdrahtung führt zur Zerstörung der Messsystemköpfe / Ryf AG**

- Stellen Sie sicher, dass der Mx200 ausgeschaltet ist, bevor Sie Messsysteme anschließen.
- Verbinden Sie die Maschinenachsen X,Y,Z bzw. Q mit den entsprechenden Eingängen am MX200.

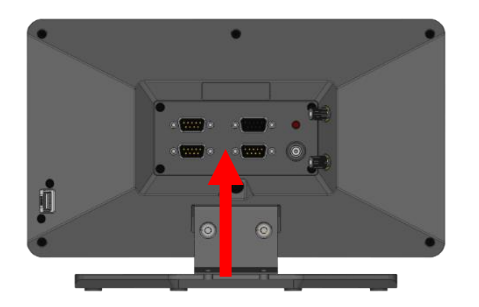

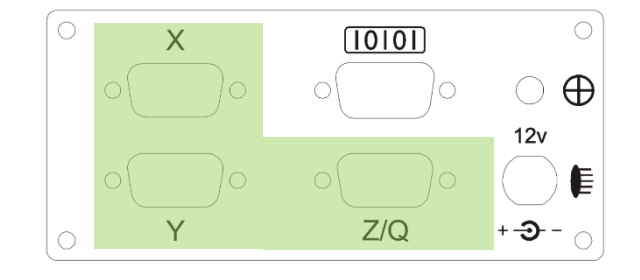

**WICHTIG**: Ziehen Sie die Schrauben der der Messsystemstecker ordnungsgemäss an.

### *D. Optische Kantensensoren*

Optische Komparatorsysteme können mit oder ohne optische Kantensensoren ausgestattet werden. Der Mx200 ist mit oder ohne die erforderliche Elektronik erhältlich. Nur wenn diese Option verbaut ist, finden Sie an der Rückseite des Rechners entsprechende Anschlüsse.

• Der Mx200 verfügt über (2) optische Eingänge zum Empfangen der Lichtpegel vom optischen Komparator. Verbinden Sie den Bildschirm- und Referenzkanal des optischen Komparators mit den optischen Eingängen des Mx200.

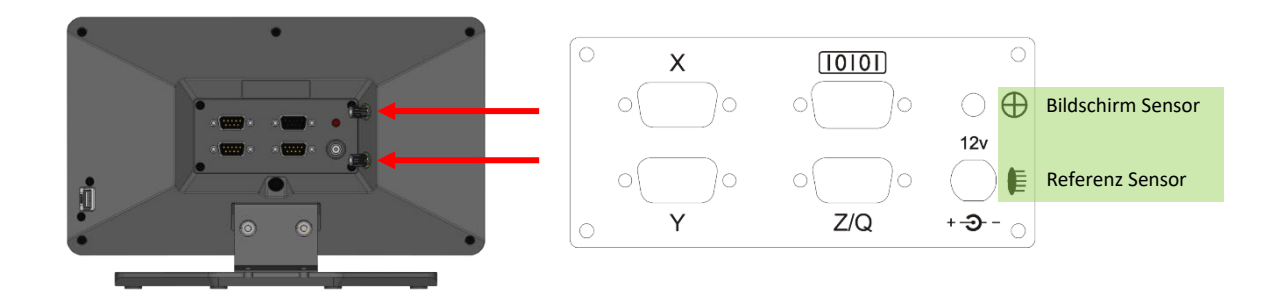

Referenzkanal: Der Referenzsensor wird von der Lichtquelle des Komparator- Lampengehäuses an den unteren Anschluss auf der Rückseite der Anzeige angeschlossen.

Bildschirmkanal: Der Bildschirmsensor vom Messbildschirm des Projektors an den oberen Anschluss auf der Rückseite der Anzeige angeschlossen.

### **A. USB- und RS232-Anschluss**

• Der Mx200 ist zur Messdatenübertragung sowohl mit einem USB-Anschluss als auch einem 9-poligen RS232-Anschluss ausgestattet.

Diese Verbindungen werden später in diesem Dokument genauer beschrieben.

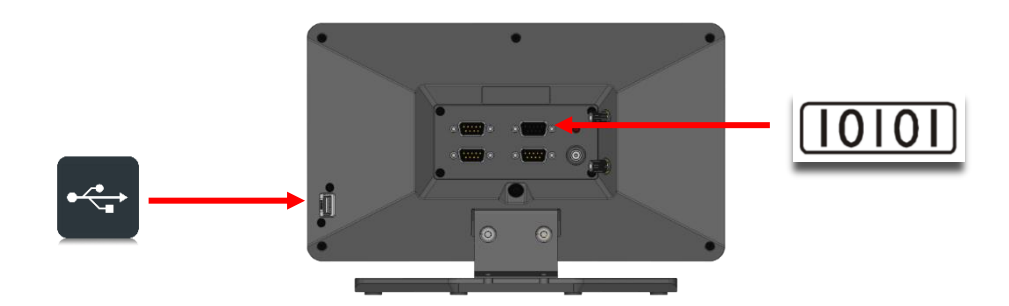

# <span id="page-7-0"></span>2 Mx200 Software Setup

Der folgende Abschnitt beschreibt die grundlegenden Setup-Parameter für die Konfiguration des Mx200. In diesem Abschnitt werden nicht alle Elemente des Setup-Bildschirms behandelt. Zusätzliche Einstellungen und Vorgehensweisen für den Setup-Bildschirm werden in Abschnitt 4, "Zusätzliche Setup-Bildschirme" beschrieben.

SCHNELLSTART: folgen Sie den grünen Bändern im Dokument, um die Schritte zur Schnellstart-Grundeinstellung der Mx200-Anzeige auszuführen, ohne die ganze Anleitung zu lesen.

# <span id="page-7-1"></span>2.1 MX200 einschalten

Drücken Sie die Einschalttaste in der linken unteren Ecke des Mx200-Tastenfelds.

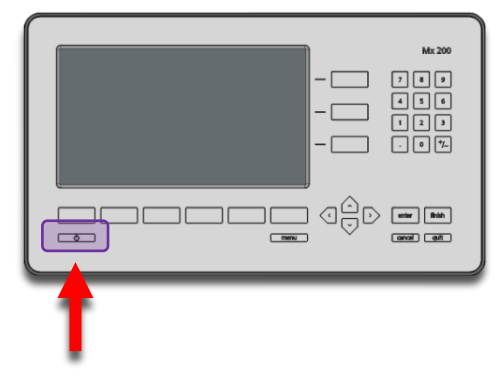

Warten Sie, bis die Mx200-Startsequenz hochgefahren ist. Sobald die Hauptanzeige des Mx200 angezeigt wird, können Sie mit der Einrichtung fortfahren.

# 2.2 Navigieren im Mx200 mit Tastatur- und Touchscreen-

### Bedienelementen

Die Mx200-Benutzeroberfläche kann über die Touchscreen-Steuerung, die Tastensteuerung oder eine Kombination aus beiden gesteuert werden. Diese Dual-Input-Modus-Unterstützung gilt sowohl für das Setup-Bildschirmmenü als auch für die Hauptmessmodi der Anzeige

Die Beschreibung der Tastenfunktionen finden Sie weiter unten.

<span id="page-8-0"></span>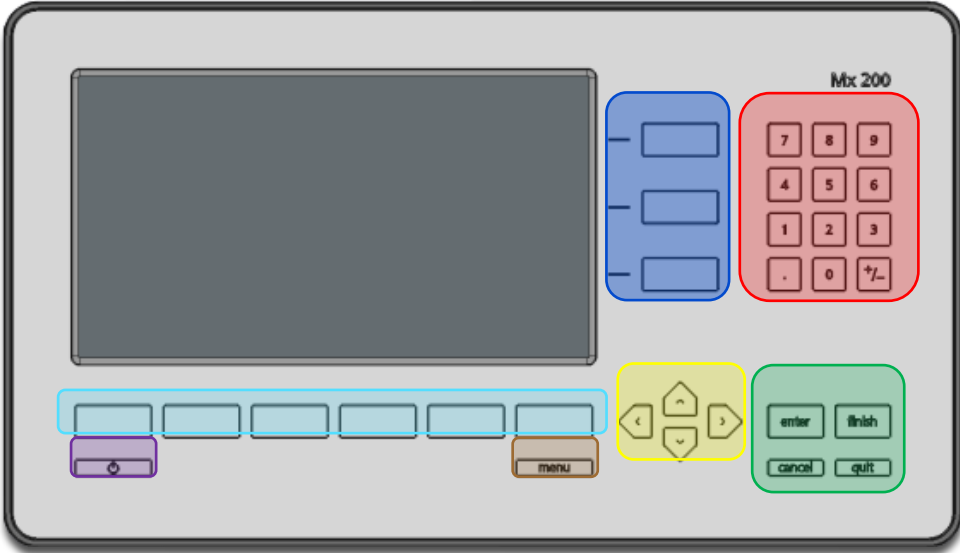

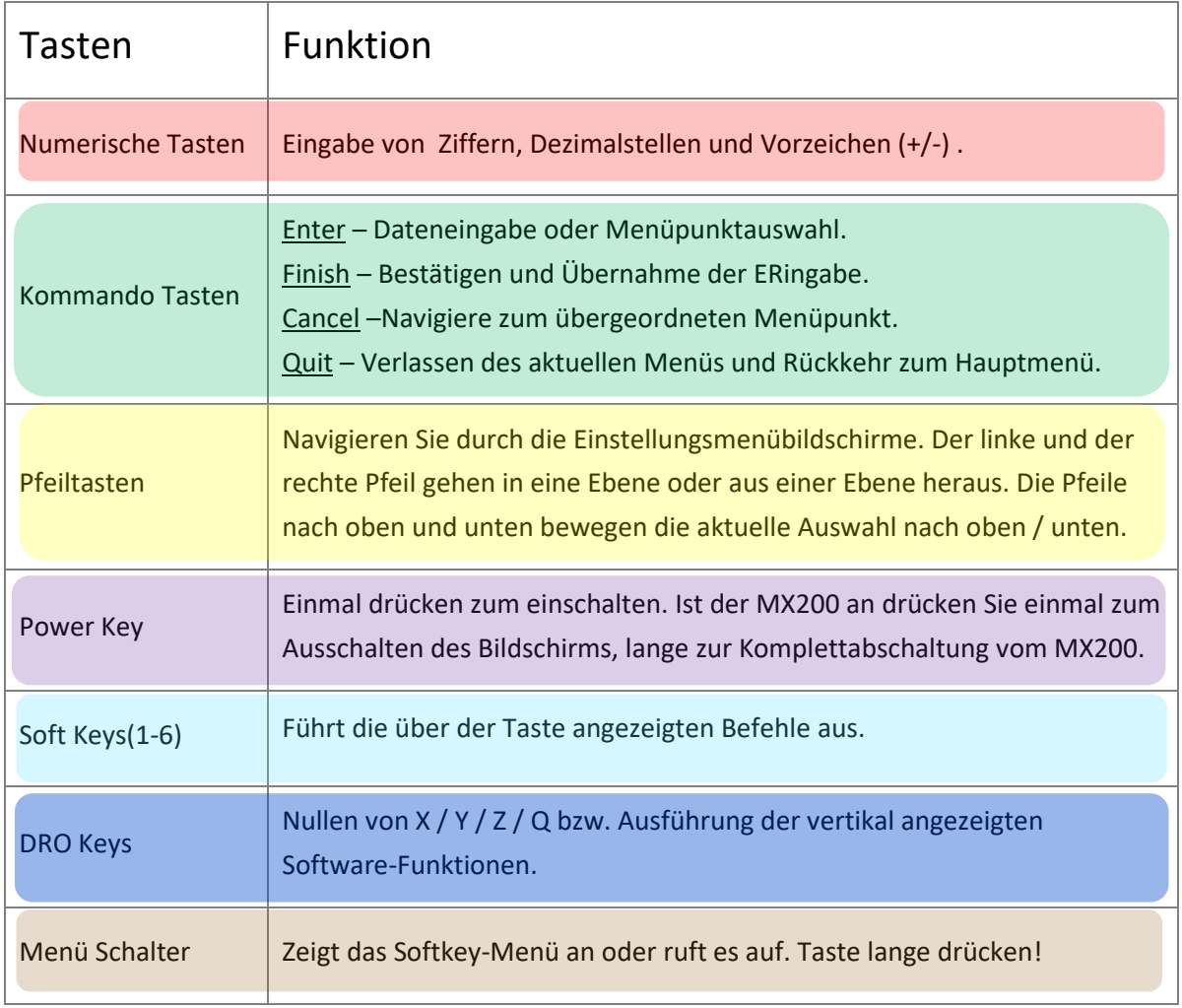

**SETUP AUFRUFEN:** Rufen Sie die Mx200-Informations- und Setup-Bildschirme auf, indem Sie entweder die Touchscreen-Taste "Mx" in der oberen linken Ecke des Bildschirms drücken oder die Menütaste drücken und dann die Softkey-Taste "Mx" drücken.

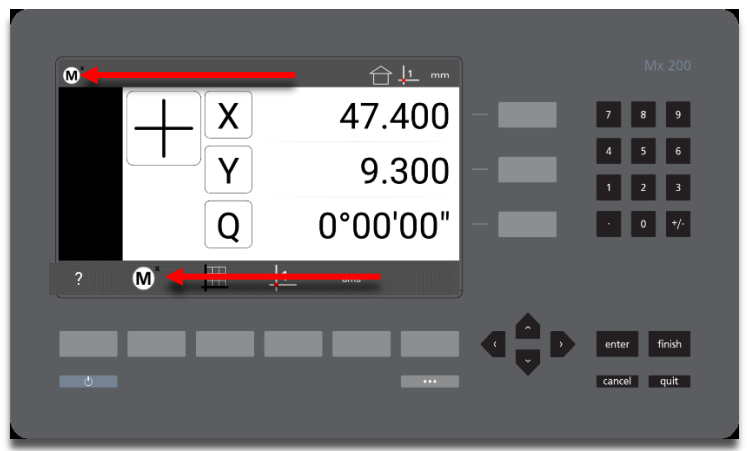

Sobald Sie auf dem Informationsbildschirm sind, erhalten Sie über den ersten Menüpunkt mit der Bezeichnung "Setup" Zugriff auf die Setup-Menüpunkte. Die übrigen aufgelisteten Elemente enthalten Informationen zur Mx200-Anzeige selbst, einschließlich:

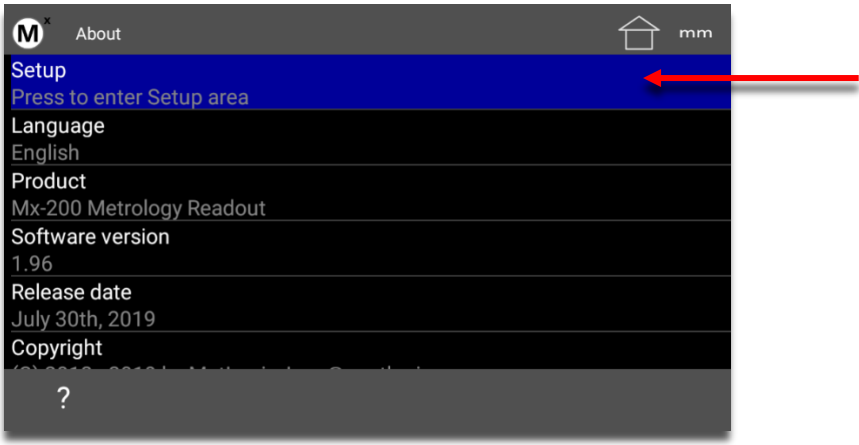

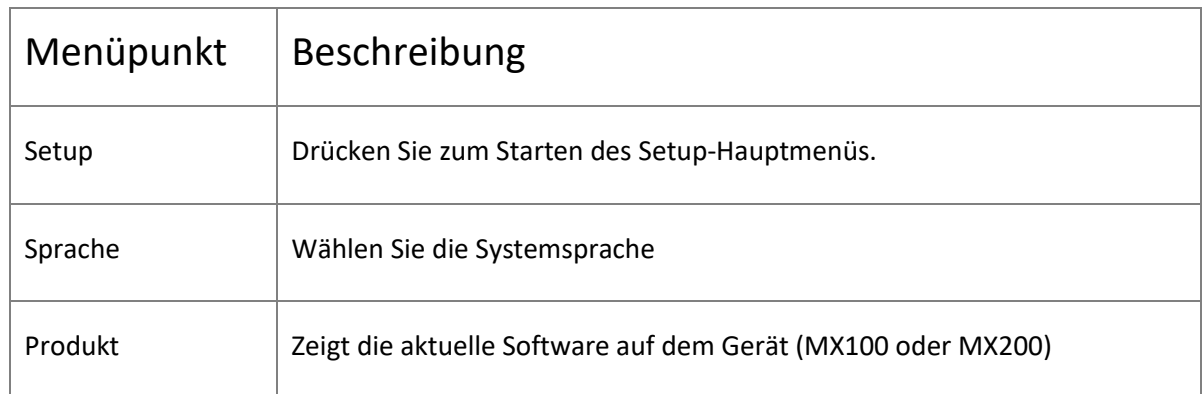

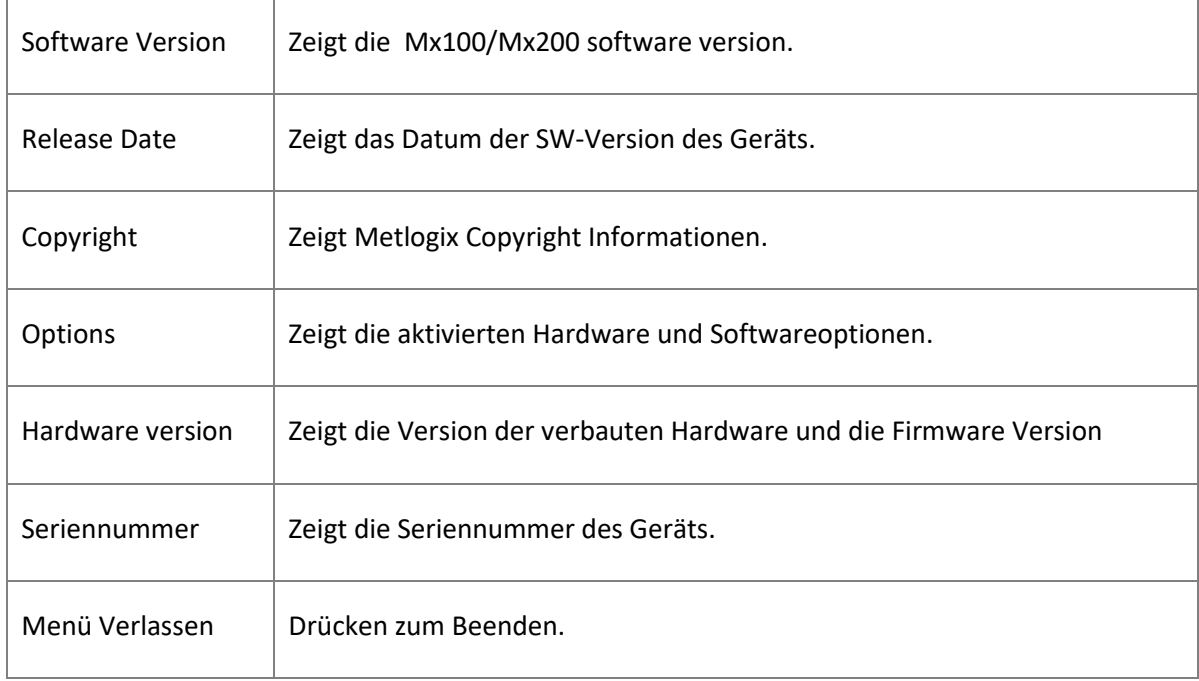

# <span id="page-10-0"></span>2.3 Supervisor-Passwortschutz

**WICHTIG**: Viele der im Mx200 konfigurierten Einstellungen erfordern zum Ändern eine Kennwortauthentifizierung. Im Allgemeinen sind Einstellungen für die Erstkonfiguration und Kalibrierung der Anzeige durch ein Passwort geschützt. Einstellungen, die sich eher wie Benutzereinstellungen verhalten, sind normalerweise nicht kennwortgeschützt.

1 Einstellungen im SETUP-Menü mit Schloß **Politic erfordern die Eingabe eines Passworts.** Hierzu gehören alle Funktionen zur Gewährleistung der korrekten Arbeitsweise des Geräts.

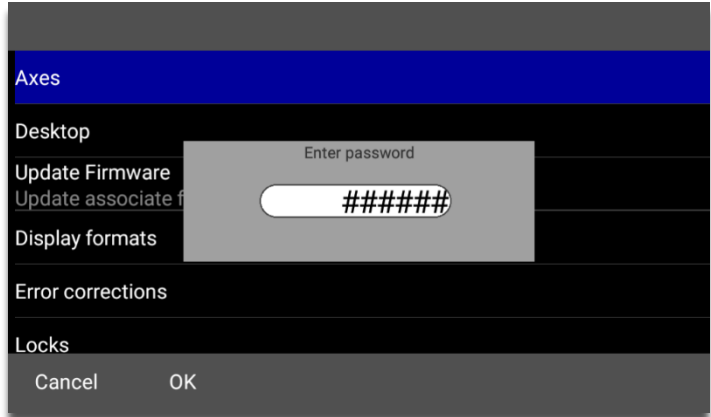

Passwort eingeben;

- Navigieren Sie zum Setup-Menü und blättern Sie zum Menüpunkt Kennwort.
- Drücken Sie die Eingabetaste und geben Sie das Passwort ein.
- Bestätigen Sie das Passwort mit der Taste FINISH.
- Nach erfolgreicher Eingabe erscheint der Hinweis "Adminmodus" für 2 Sekunden.
- Drücken Sie zum Verlassen vom ADMINMODUS bei gewähltem Menüpunkt PASSWORT die Taste "Pfeil rechts". Es erscheinht der Hinweis "Anwendermodus" für ca. 2 Sek.

# <span id="page-11-0"></span>2.4 Das Setup Menü

Die meisten Setup-Parameter im Mx200 werden über Bildschirme und Dateneingabefelder konfiguriert. Durch Markieren eines Setup-Menüelements und Drücken der Eingabetaste wird der Zugriff auf das Untermenü dieses Menüelements gewährt oder ein numerisches Eingabefeld (oder eine Softkey-Option) zum Ändern dieses bestimmten Parameters angezeigt.

Gehen Sie zur einfachen Navigation wie folgt vor;

- Taste Menü oder MX Schaltfläche am Bildschirm
- Markieren Sie den Menüpunkt Setup und drücken Sie die Eingabetaste.
- Scrollen Sie zum gewünschten Setup-Bildschirm und drücken Sie die Eingabetaste.
- Markieren Sie den gewünschten Setup-Parameter und drücken Sie die Eingabetaste.
- Verwenden die Tastatur zur numerischen Eingabe, bzw. Softkeys um die Einstellung für diesen Parameter auszuwählen.
- Drücken Sie so oft "FINISH" bis die Standardanzeige angezeigt wird.

# 2.5 Systemeinstellungen Importieren / Exportieren

Mit der Mx200-Anzeige kann eine Systemeinstellungsdatei von einem angeschlossenen USB-Laufwerk importiert oder exportiert werden. Dies ermöglicht das schnelle und bequeme Laden zuvor konfigurierter Setup-Parameter in eine nicht konfigurierte Mx200-Anzeige. Auf diese Weise können auch Sicherungen vorhandener Parametersätze zur Verwendung auf einem anderen Gerät oder als Einstellungssicherung für das aktuelle Gerät gespeichert werden.

So importieren oder exportieren Sie eine Mx200-Einstellungsdatei vom USB-Anschluss:

- Stecken Sie ein USB-Speichergerät in den USB-Anschluss des Geräts. Stellen Sie beim Importieren einer Einstellungsdatei sicher, dass sich die Mx200-Einstellungsdatei im Stammverzeichnis des USB-Geräts befindet.
- Drücken Sie die MENU-Taste (Mx-Taste).
- Markieren Sie den Menüpunkt Setup und drücken Sie die Eingabetaste.
- Scrollen Sie zum Setup-Bildschirm "System" und drücken Sie die Eingabetaste.
- Wählen Sie den Softkey "Einstellungen importieren", um eine Einstellungsdatei von USB zu laden, oder den Softkey "Einstellungen exportieren", um Ihre aktuellen Einstellungen auf dem USB-Gerät zu speichern
- Bestätigen Sie Ihre Auswahl durch Drücken des Softkeys OK oder Abbrechen.

# <span id="page-12-0"></span>2.6 Einstellung Messsysteme

Um genaue Messergebnisse von Ihrer Maschine zu erhalten, ist die richtige Konfiguration der Messsysteme im Mx200-Setup entscheidend. Messsystem-Auflösung und Zählrichtung sind die beiden wichtigsten Einstellungen, um diese Genauigkeit zu erreichen. Darüber hinaus müssen bei Systemen mit AAFK und NLFK Korrektur auch die Referenzmarken konfiguriert werden, um einen reproduzierbaren Maschinenkoordinaten-Nullposition zu gewährleisten.

**WICHTIG**: Alle nachfolgend beschriebenen Einstellungen gelten für die Einrichtung der X-, Y- und Z-Achse im Mx200. Die Q-Achse (Drehachse) erfordert eine zusätzliche Setup-Routine welche separat beschrieben wird.

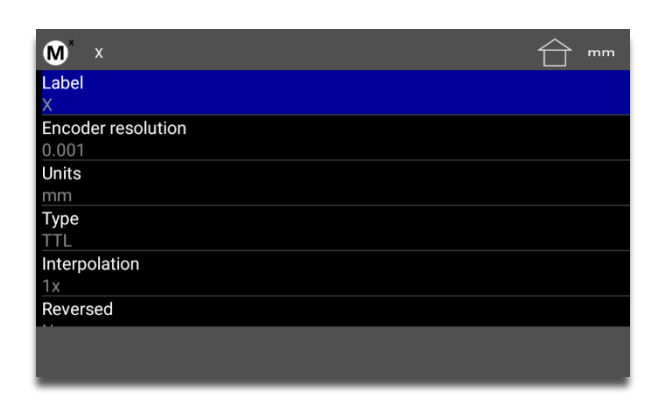

**Geben Sie SIgnalart, Auflösung und Zählrichtung für die entsprechende Achse ein. Vergewissern SIe sich anhand von Endmaßen dass die Achsen richtig zählen und die Zählrichtungen mit dem Koordinatensystem der Messmaschine übereinstimmen.**

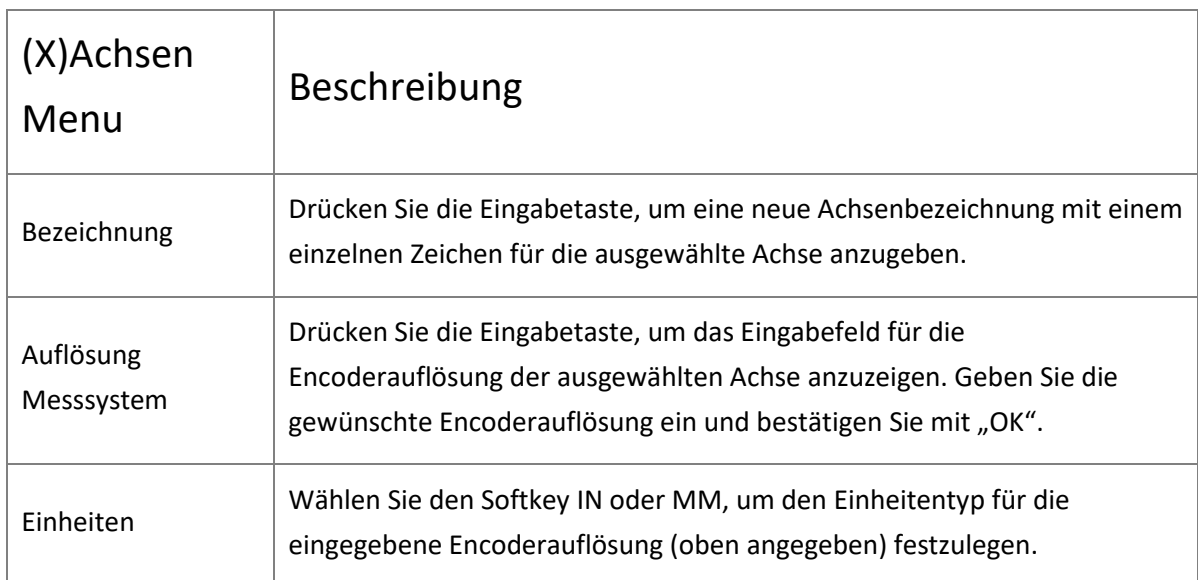

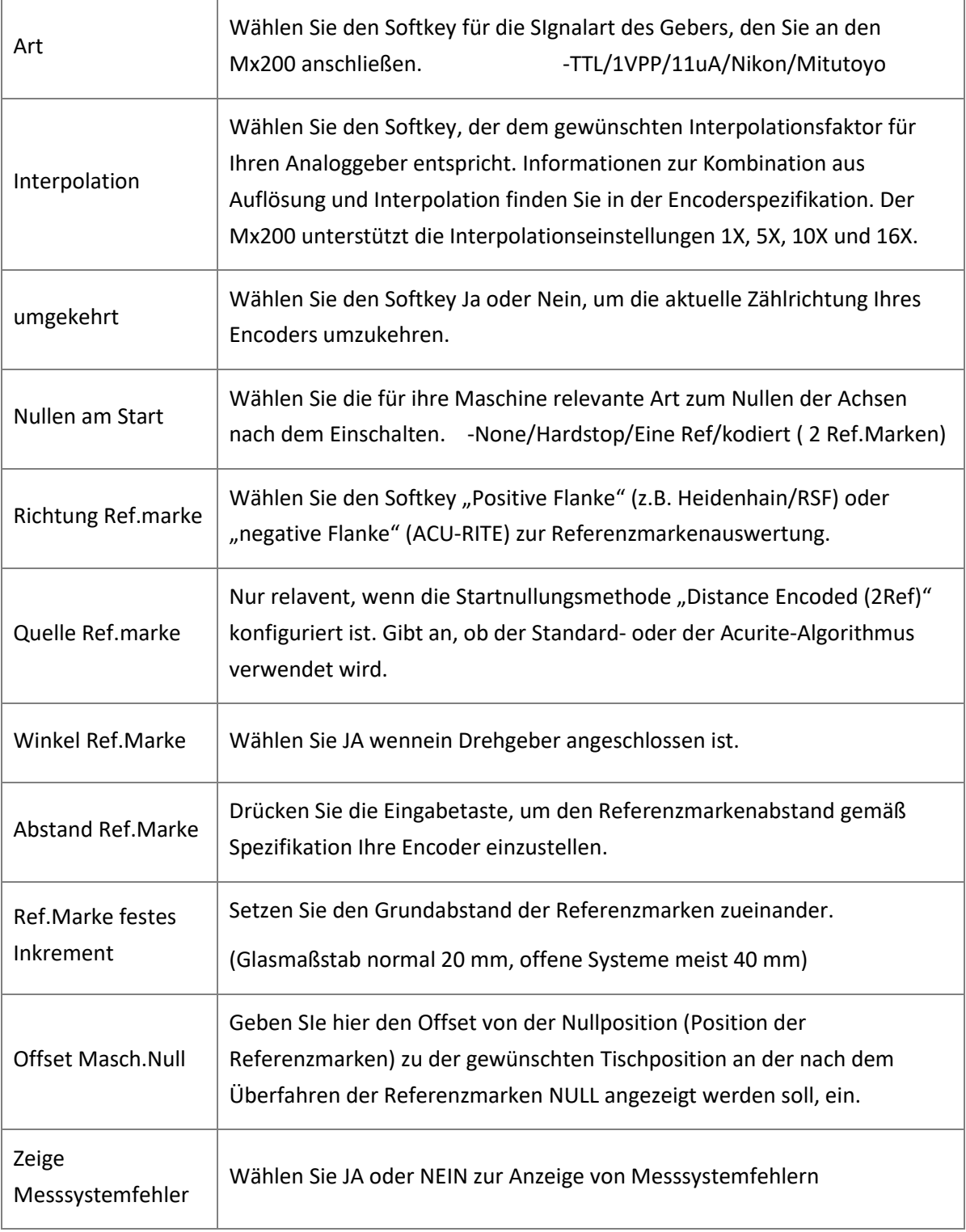

**Zusammenhang Referenzmarken und Achskorrektur**: Für die SLEC- und NLEC-

Tischkalibrierungsfunktionen muss vor der Kalibrierung und bei jedem Start der Mx200-Anzeige eine wiederholbare Startnullposition festgelegt werden. Diese Position kann durch Konfigurieren von Einzel- oder Doppelreferenzmarken im Encoder-Setup-Bildschirm festgelegt werden. Nach der Konfiguration wird der Bediener beim Start aufgefordert, die Referenzmarken für jede aktivierte Achse zu überfahren.

Konfigurieren Sie den Maschinen-Nullpunktversatz und überprüfen Sie die Startposition der Referenzmarke

- Konfigurieren und überprüfen Sie die richtige Geberauflösung und Zählrichtung für alle Achsen.
- Stellen Sie für jede Achse den Referenzmarkentyp richtig ein.
- Drücken Sie im Hauptbildschirm der Mx200-Einstellungen die Taste "Set Home Position" auf Softkey 1
- Überfahren Sie nach Aufforderung die Referenzmarken für jede aktivierte Achse.
- Verfahren Sie den Tisch an die gewünschte Nullposition.
- Wählen Sie Setup, AchsenSetup, wählen Sie X Axis und wählen Sie dann den Menüpunkt "Machinen-Null Offset".
- • Drücken Sie die Taste "Aktuelle Position verwenden", um den Versatz (in Impulsen) von der erkannten Referenzmarken-Position zur aktuellen Tischposition einzustellen. Wiederholen Sie die Schritte für die anderen Achsen
- Starten Sie den MX200 neu und überfahren Sie die Referenzmarken aller Achsen. Positionieren Sie den Tisch an der zuvor gewählten Nullposition und überprüfen Sie diese.

# <span id="page-14-0"></span>2.7 Setup und Kalibrierung der Kantensensoren

**Bemerkung:** Überspringen Sie dieses Kapitel wenn Ihr System keine Sensoren besitzt. Sind die Sensoreingänge an der Rückseite vorhanden, werden aber in der Software nicht angezeigt muss die Option unter "Factory Options" aktiviert werden.

### **Mx Schaltfläche-->Setup-->Enter Password-->Factory Options-->Überprüfen dass Optical Edge auf JA steht.**

Vergewissern Sie sich, dass die Bildschirm- und Referenz-Glasfaserkabel gemäß der Herstellerspezifikation am Messgerät montiert und an den richtigen Glasfasereingängen der Mx200- Anzeige angeschlossen sind. Weitere Informationen finden Sie in Abschnitt 1.3 D. Führen Sie die folgenden Schritte zur Referenzfaseranpassung und Kalibrierung des optischen Kantensensors durch.

### Referenzsensor einrichten

Aktivieren Sie die Kantensensor Setup Funktion;

### **Mx Schaltfläche-->Setup-->Kantentaster**

- Drücken Sie die SW-Taste 2 um in den INSTALL Modus zu gelangen
- Befolgen Sie die Anweisungen in der Eingabeaufforderung, und passen Sie die Position des Referenzsensors im Lampenhaus der Maschine an, bis der Bildschirmsensorpegel und der Referenzsensorpegel "fast" gleich sind. Diese beiden Werte müssen nicht exakt gleich sein, sollten aber nahe beieinander liegen.

**Wichtig:** Beide, der Bildschirm und der Referenzsensor sollten unter einem Wert von 1000 liegen. Zeigt der Referenz-Schwellwert 1000 an, so muss der Sensor weiter von der Lichtquelle weggedreht werden bzw. eine entsprechende Dämpfung zwischen Lichtquelle und Sensor angebracht werden.

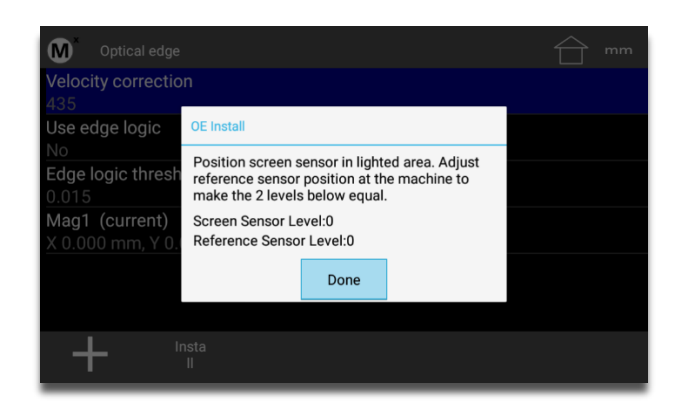

### Kalibrieren des optischen Kantensensors

• Wählen Sie die Schaltfläche Kantentaster lernen aus dem Menü Taster (Softkey 4).

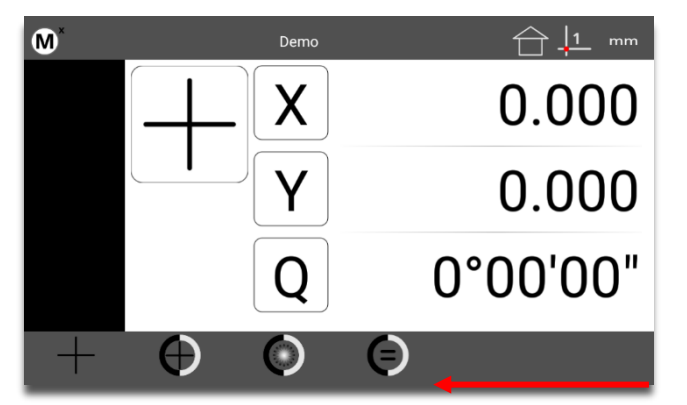

- Befolgen Sie die Anweisungen im Lernen-Dialogfeld, und positionieren Sie den Sensor im Licht, im Dunkeln und schließlich wieder im Licht.
- Drücken Sie nach Abschluss des Lernvorgangs die Taste Fertig, um die Kalibrierung des Kantensensors abzuschließen.

Das System sollte jetzt für die Eingabe von Kantenübergängen mit den Tastermodi Auto Enter und Manual Edge vorbereitet sein.

#### Vergrösserungen hinzufügen

In einigen Fällen werden mehr als eine Vergrößerung an einem Projektor verwendet. Jedes dieser Objektive kann unabhängig voneinander kalibriert werden. Für jede Vergrößerung werden Schwellwerte, Offset Sensor/Fadenkreuz und Kantenkorrekturwert gespeichert und beim Aufrufen der entsprechenden Vergrößerung aktiviert.

Neue Vergrößerungen werden über das Menü Kantensensor hinzugefügt und konfiguriert.

#### **Mx Schaltfläche-->Setup-->opt. Taster**

Neue Vergrößerung durch Drücken auf "+" Taste (softkey 1).

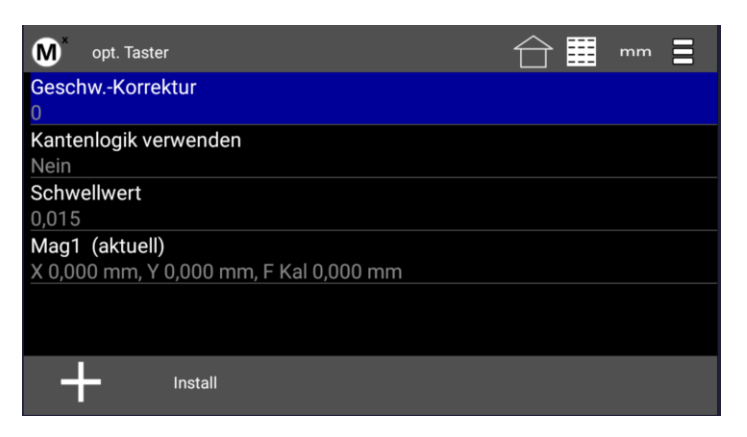

Benennen Sie die neue Vergrößerung und drücken Sie OK. Sie sollten jetzt die Einstellungen für die neue Vergrößerung im Display sehen.

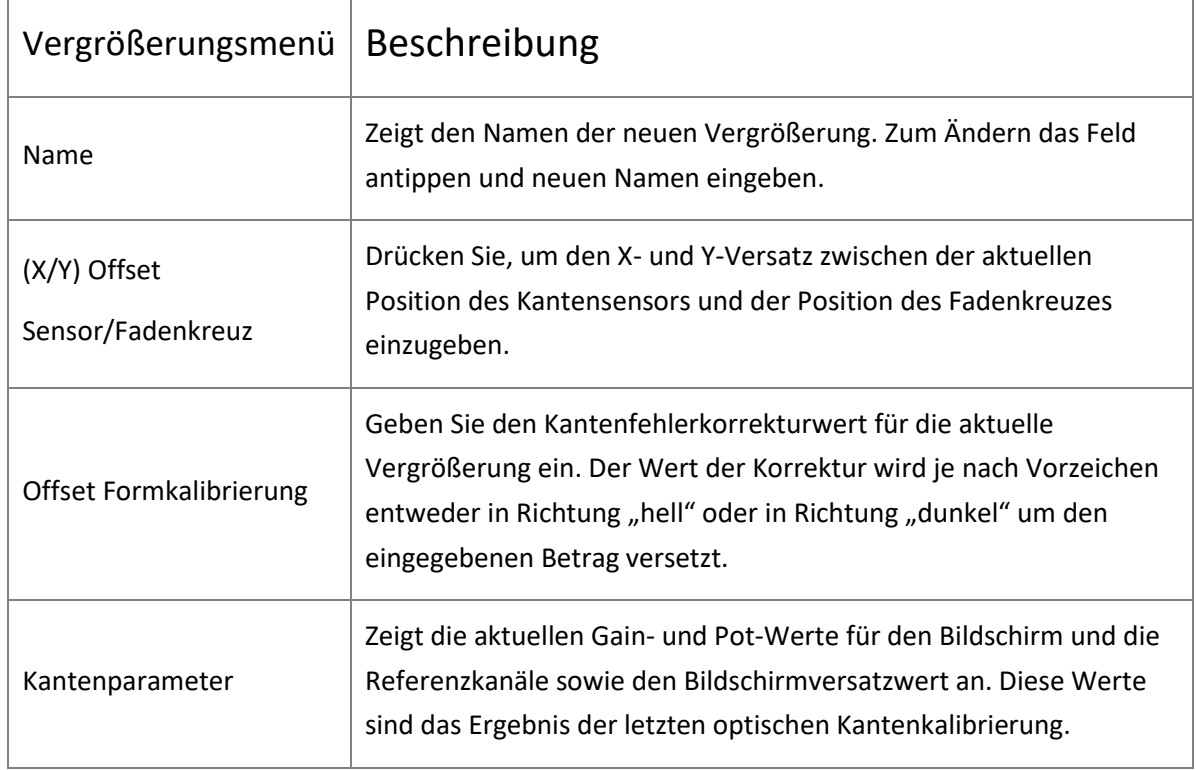

Des Weiteren gibt es noch zwei Softkey-Funktionen im Mag-Setup-Bildschirm.

- Mit dem "roten X" löschen Sie die aktuelle Vergrößerung
- Mit "Querkal." importieren Sie den Versatzwert zwischen Tastauge und Fadenkreuz. Dazu wird ein Kreis mit Tastauge gemessen, genullt und dann derselbe Kreis mit dem Fadenkreuz gemessen. Der Mittelpunktsversatz wird als Korrekturwert eingesetzt.

# <span id="page-17-0"></span>2.8 Auflösung der Anzeige und Maßeinheiten einstellen

Die Standardauflösung des Mx200 beträgt 0,001 Millimeter und 0001 Zoll. Dieser Anzeigeauflösungswert gilt sowohl für die aktuelle DRO-Position als auch für die Koeffizientenergebnisse gemessener und konstruierter Merkmale. Die Anzeigeauflösung kann für die Einheiten MM, Inch, DD (Dezimalgrad) und DMS (Grad-Minuten-Sekunden) im Einrichtungsbildschirm für Anzeigeformate geändert werden.

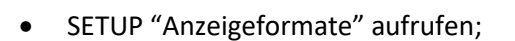

### **Mx Schaltfläche-->Setup-->Display Formats**

- Wählen Sie das zu ändernde Format
- Geben Sie die gewünschte Auflösung ein und quittieren Sie mit OK.

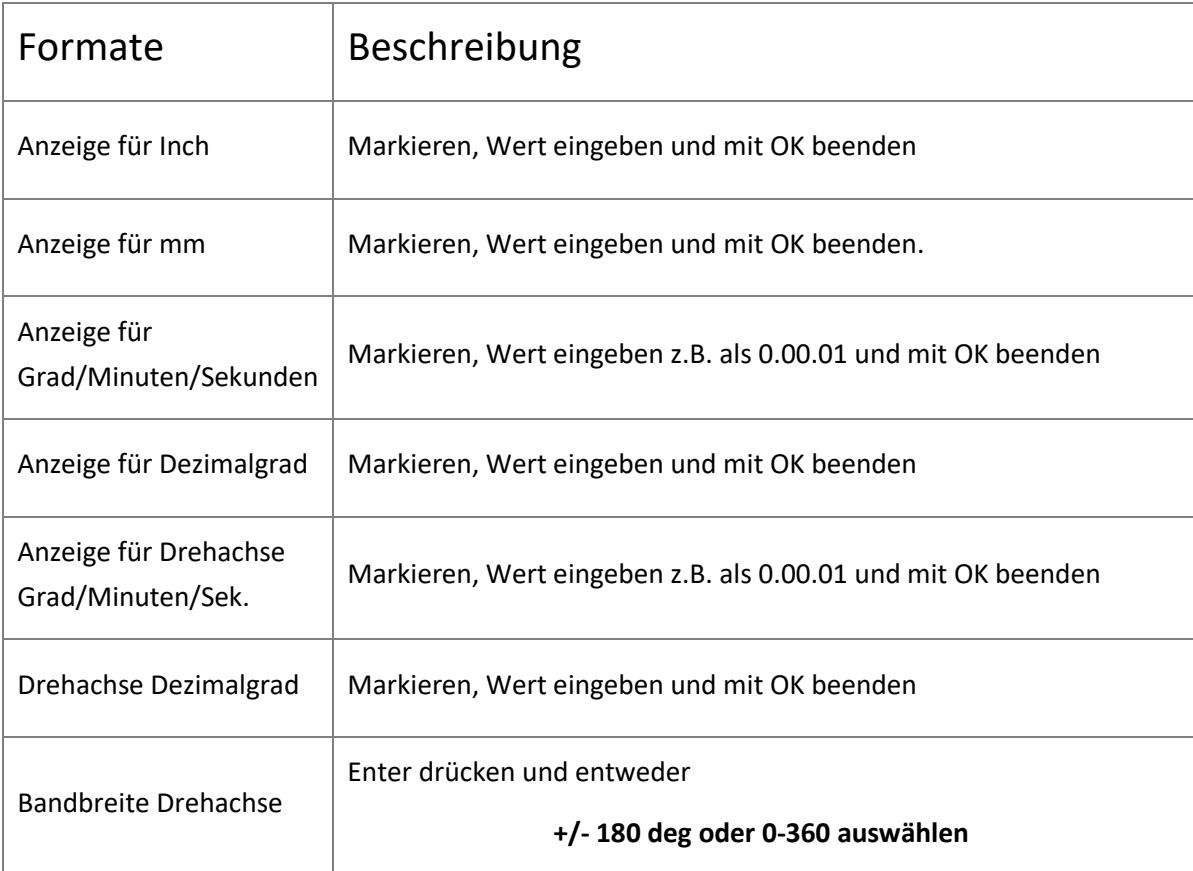

# <span id="page-18-0"></span>3 Fehlerkorrekturen

Die Tischfehlerkorrektur kann auf zwei verschiedene Arten in die Mx200-Systeme eingegeben werden. Entweder werden die Korrekturwerte direkt über die Fehlerkorrekturroutine eingegeben (importiert), oder die Korrekturdaten werden aus einer vorhandenen Korrekturdatei importiert.

Rechtwinkligkeits-, lineare- und abschnittsweise Achsfehlerkorrekturen werden ausgeführt, indem die tatsächlichen Messergebnisse aus der Messung in die dafür vorhergesehenen Felder eingegeben werden. Die Sollwerte an den entsprechenden Stationen werden ebenfalls in das System eingegeben.

**Hinweis:** Es gibt mehrere Methoden und Verfahren, mit denen die Fehlerkorrekturdaten für Rechteckigkeit, LEC, SLEC und NLEC erfasst werden können. Nachstehend sind einige Beispiele für Kalibrierungen aufgeführt. In diesen Abschnitten wird jedoch eher die Vorgehensweise erläutert, mit der die Korrekturdaten in den Mx200 eingegeben werden, und nicht unbedingt, wie sie erfasst werden

# <span id="page-18-1"></span>3.1 Eingabe Winkelkorrektur

Die Rechtwinkligkeitskalibrierung im Mx200 wendet einen linearen Korrekturkoeffizienten an, der auf einem berechneten Korrekturwinkel basiert. Dieser berechnete Korrekturwinkel sollte den tatsächlichen Betrag des mechanischen Rechtwinkelfehlers im System widerspiegeln.

Der Rechtwinkligkeitsfehler eines Systems sollte mithilfe eines kalibrierten quadratischen Normals gemessen werden. Das Normal soll den größtmöglichen Messbereich abdecken.

- Messen Sie die vier Geraden des Kalibriernormals
- Konstruieren Sie die Schnittpunkte aus den Geraden.
- Konstruieren Sie zwei diagonale Abstände .

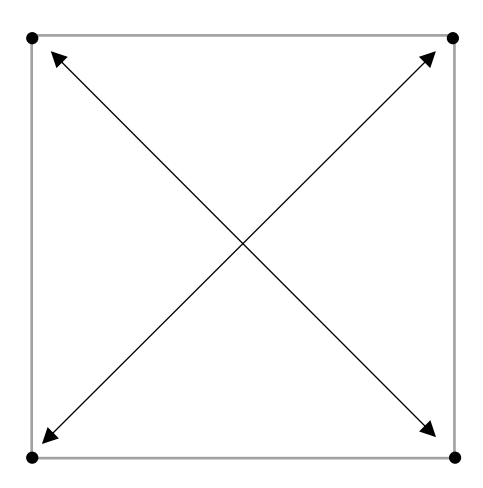

- Notieren Sie die beiden Längen.
- Aktivieren Sie das Menü
	- **Mx Button-->Setup-->Korrekturen-->Winkel-->XY Winkel**
- Geben Sie unter Tangential die Länge des Abstands 45° ein und unter Radial die Länge unter 135°. Im Feld Rechtwinkligkeit wird der berechnete Wert angezeigt
- Setzen Sie das Feld "aktiv" auf Ja.

**Hinweis:** Bei Verwendung einer nichtlinearen Fehlerkompensation hat die Winkelkorrektur keinen Einfluß auf das System

# <span id="page-19-0"></span>3.2 Eingabe lineare Fehlerkompensation (LFK)

Bei der linearen Fehlerkorrektur wird für jede Achse ein Korrekturfaktor ermittelt. Es muß lediglich der tatsächlich angezeigte Wert und der Sollwert des Messnormals eingetragen werden. Der Faktur wird vom Zähler ermittelt

- Richten Sie den Kalibriermaßstab bestmöglich entlang der zu kalibrierenden Achse aus.
- Messen Sie am Anfang und am Ende des Verfahrwegs der Achse je ein Element (Punkt oder Kreis). Konstruieren Sie eine Gerade und richten Sie diese über die Ausrichtfunktion aus.
- Konstruieren Sie aus den zuvor gemessenen Elementen (für die Ausrichtung) einen Abstand.
- Notieren Sie den Wert L des Abstands.
- Navigieren Sie im Setup-Menü zu
	- o **Mx Schaltfläche-->Setup-->Korrekturen-->Faktor-->X or Y Faktor**
- Geben Sie den Sollwert des Abstands im Feld Sollwert und den gemessenen unter Istwert ein.
- Aktivieren Sie die Korrektur durch tippen auf Ja. Unter Aktiv wird Ja angezeigt
- Wiederholen Sie den Vorgang für die andere Achse.

# <span id="page-19-1"></span>3.3 Eingabe abschnittsweise Achsfehlerkompensation (SLEC)

Bei der abschnittsweisen Fehlerkompensation kann eine Achse in beliebige Abschnitte unterteilt werden, wobei jeder dieser Abschnitte einen individuellen Korrekturwert erfahren kann. Bei dieser Art der Kalibrierung muss beim Start des Messrechners zwingend ein reproduzierbarer Nullpunkt angefahren werden.

Für jedes Segment wird ein dazugehöriger Sollwert (vom Nullpunkt ausgehend) sowie ein abgelesener Wert (Istwert) eingegeben. Die Sollwerte entnehmen Sie aus dem Kalibrierreport ihres Normals, die Istwerte aus den Messungen. Alle Werte werden im SetUp-Menü manuell eingetragen.

- BEISPIEL X -ACHSE
- Richten Sie den Kalibriermaßstab parallel zur Achsrichtung aus.
- Messen Sie einen Punkt oder Kreis am negativen Ende der Achse und notieren Sie dessen X-Koordinate Wert als "mapping Offset Wert"
- Nullen Sie am gemessenen Element und messen Sie ein zweites möglichst weit am positiven Ende der Achse. Konstruieren Sie eine Gerade aus den zwei Elementen und setzen Sie den Winkel der konstruierten Geraden auf 0.
- Messen Sie alle notwendigen Stationen entweder Punkte oder Kreise und notieren Sie deren X-Koeffizienten.
- Navigieren Sie zum Eingabemenü für die Kalibrierstationen.

**Mx Schaltfläche-->Setup-->Korrekturen-->Abschnitt-->X Abschnitt** 

### **Hinweis: Eine Eingabe kann nur nach eingegebenem SETUP-Passwort erfolgen.**

- Drücken Sie auf den Softwareschalter "+" und geben Sie für das erste Segment 0 für Sollwert und Istwert ein,
- Fügen Sie weitere Segmente hinzu und geben Sie jeweils den Sollwert und Istwert der Station ein.
- Geben Sie zum Schluß den anfangs notierten "mapping Offset Wert" in das entsprechende Feld ein
- Setzen Sie "Aktiv" auf JA

Wiederholen Sie oben genannten Schritte für die anderen Achsen

# <span id="page-20-0"></span>3.4 Eingabe nichtlineare Fehlerkompensation (NLFK)

Die NLFK ist eine Matrixkorrektur über XY. Dabei wird der gesamte Messbereich in eine Anzahl von Rechtecken unterteilt. Jedes dieser Rechtecke erfährt dann eine Längen und Winkelkorrektur. Zur Durchführung der Kalibrierung benötigen Sie ein geeignetes Kalibrienormal bestehend aus Reihen und Spalten von Fadenkreuzen oder Kreisen mit jeweils gleichen Abständen (Kalibriermatrix).

NLFK Daten werden über Messungen aufgenommen. Diese erfolgen entweder manuell oder mit

Hilfe eines Messprogramms. Nach Aufnahme der Elemente, entweder Punkte oder Kreise, werden deren Mittelpunktskoordinaten in die zuvor definierte Korrekturmatrix importiert. Die Anzahl der möglichen Stationen richten sich nach dem verwendeten Kalibrienormal. Sie können jede Station des Normals oder ein Vielfaches der Stationen in X und Y Richtung verwenden.

The steps below can be used to collect feature measurements for NLEC import;

- Positionieren Sie die Kalibrierschablone bestmöglich achsparallel zur X-Achse.
- Messen Sie das erste Element unten links am Messtisch, das zweite unten rechts und richten Sie das Normal mit der elektronischen Ausrichtfunktion aus
- Nullen Sie jetzt das zuvor (unten, rechts) aufgenommenen Element
- Nullpunkt und Ausrichtung sind jetzt wie im folgenden Bild gezeigt;

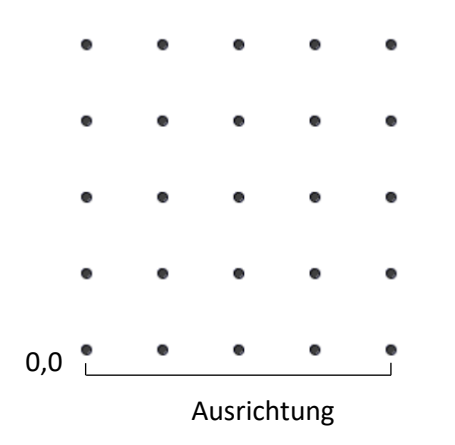

 Löschen Sie alle bisher aufgenommen Elemente, drücken Sie aber keinesfalls auf "neues Teil" da sonst Ausrichtung und Nullpunkt gelöscht würden. Messen Sie alle Stationen wie unten dargestellt;

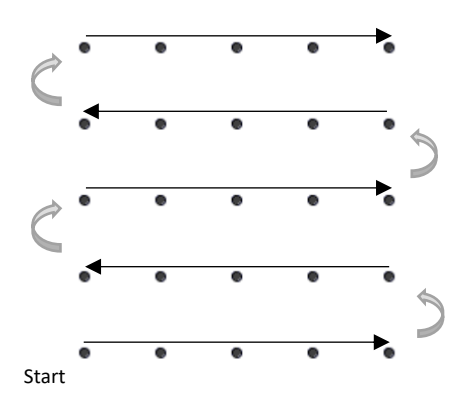

- Die XY-Koordinaten der Korrekturelemene zeigen die aktuelle Tischposition. Fügen Sie nun jedem Element eine Toleranzprüfung hinzu. Der einzugebende Wert entspricht dem Sollwert des Kalibriernormals an der entsprechenden Position.
- Navigieren Sie zum NLFK-Menü **Mx Schaltfläche-->Setup-->Korrekturen-->NLFK.**
- Tippen Sie auf die Softtaste IMPORT
- Sind die Daten korrekt, erscheint die Meldung "Daten erfolgreich importiert". Die Korrekturwerte werden ab jetzt angewendet.
- Im Menü NLFK gibt es zusätzlich eine Hilfsfunktion die Sie bei der Erstellung eines Messprogramms zur Aufnahme der Korrekturdaten unterstützt.

### **Mx Button-->Setup-->Korrekturen-->NLFK-->Programm erstellen**

*Gehen Sie zur Erstellung, wie im Folgenden beschrieben, vor.*

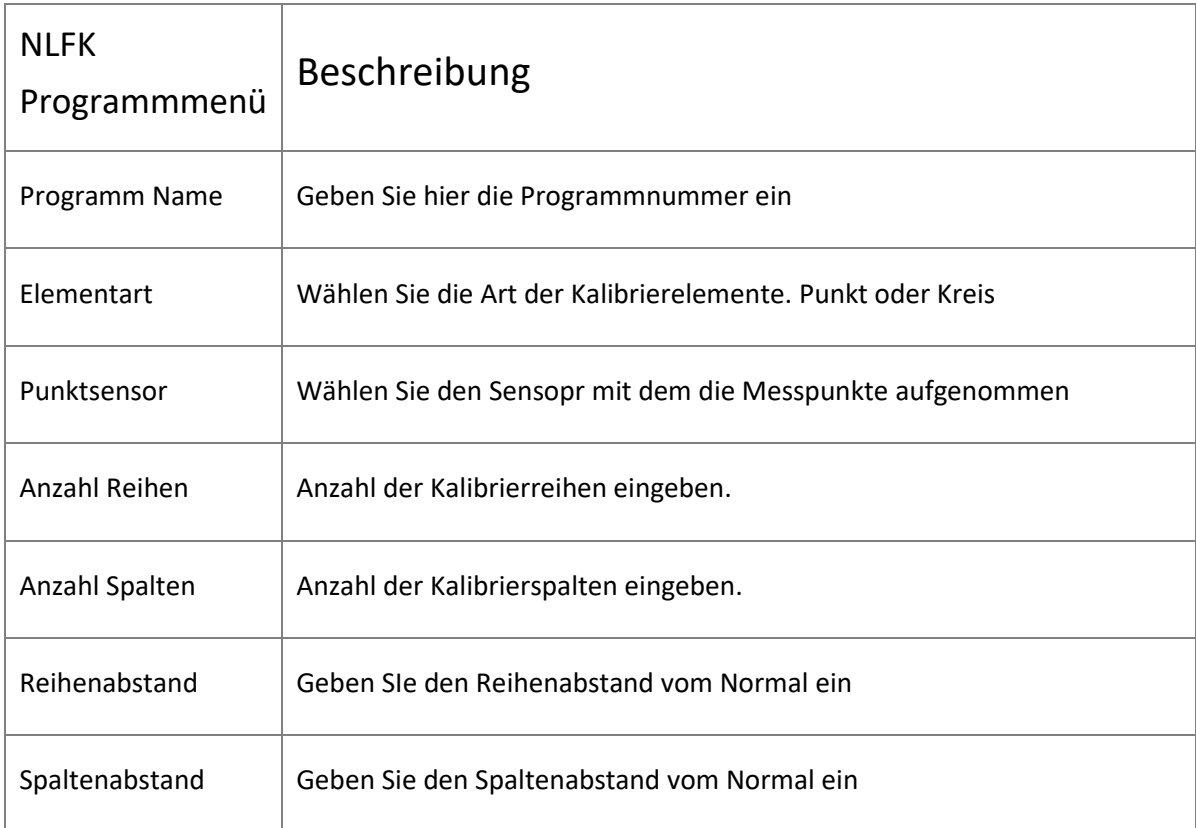

*Finish procedure upon SW completion……..*

*Importing and Exporting the Unified Correction File*

*Finish upon SW completion……..*

# <span id="page-23-0"></span>4 Weitere Setup-Menu

Hier werden die weiteren Anpassungsmöglichkeiten beschrieben. Diese dienen der Anpassung der Oberfläche und wie mit dem System gearbeitet werden soll.

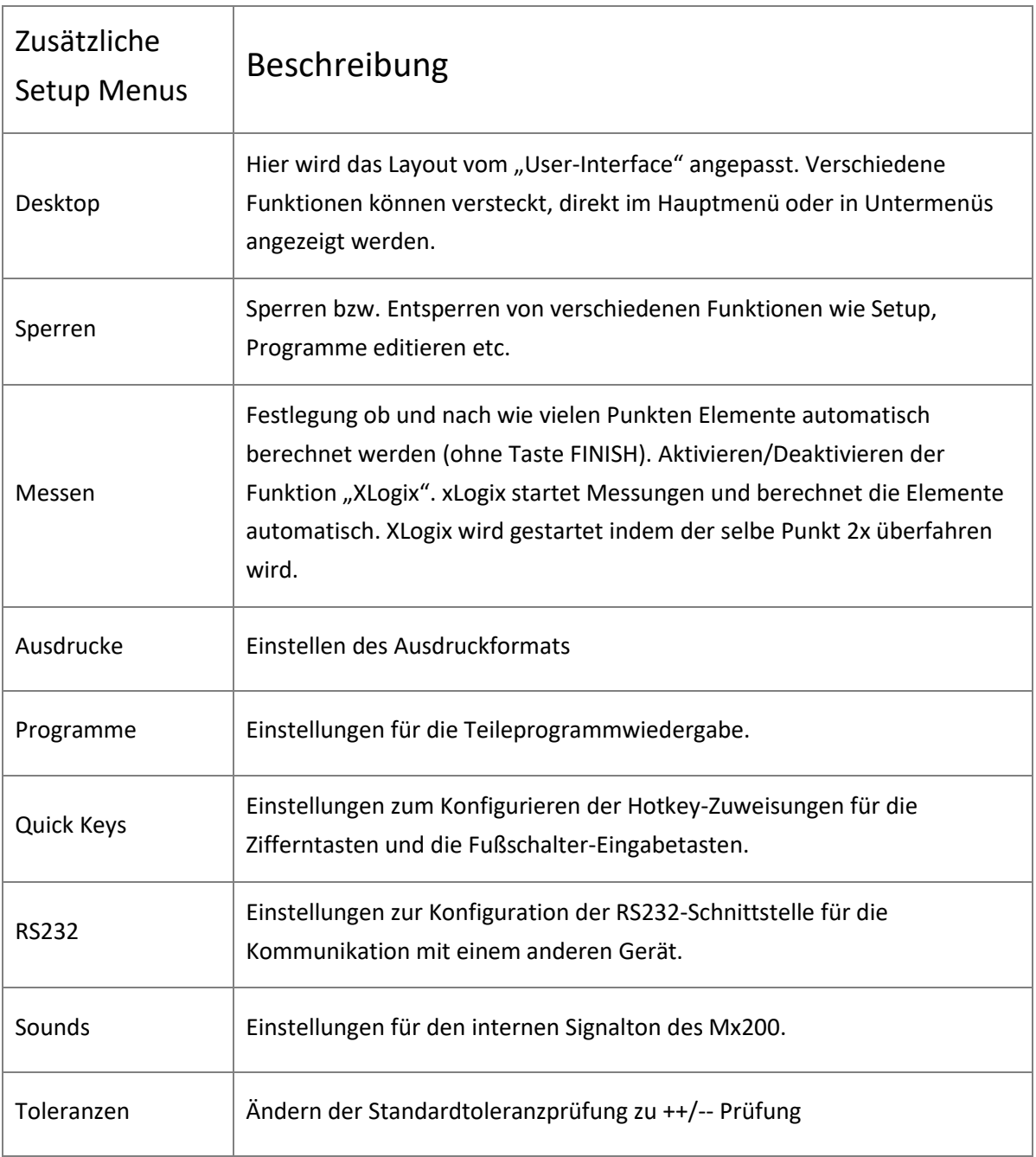

# <span id="page-24-0"></span>4.1 Desktop Einstellungen Ryf AG

Der Desktop-Einstellungsbildschirm besteht hauptsächlich aus Schaltflächen zum Anzeigen oder Ausblenden verschiedener Funktionsschaltflächen in der oberen und unteren Symbolleiste und im Menü "Zusatzfunktionen".

**Note:** Die untere Symbolleiste enthält eine Reihe von Standardfunktionsschaltflächen für jeden Ansichtstyp, die nicht geändert werden können. Die Messfunktionstasten sind ein Beispiel dafür. Wenn die Einstellung "Desktop" für eine bestimmte Funktion auf "Unten" oder "Beides" eingestellt ist, wird sie im Menü "Zusatzfunktionen" des Mx200 angezeigt. Dieses Menü kann durch einmaliges Drücken der Menütaste angezeigt werden. Durch zusätzliches Drücken der Menütaste können Sie durch die Seiten des Zusatzfunktionsmenüs blättern.

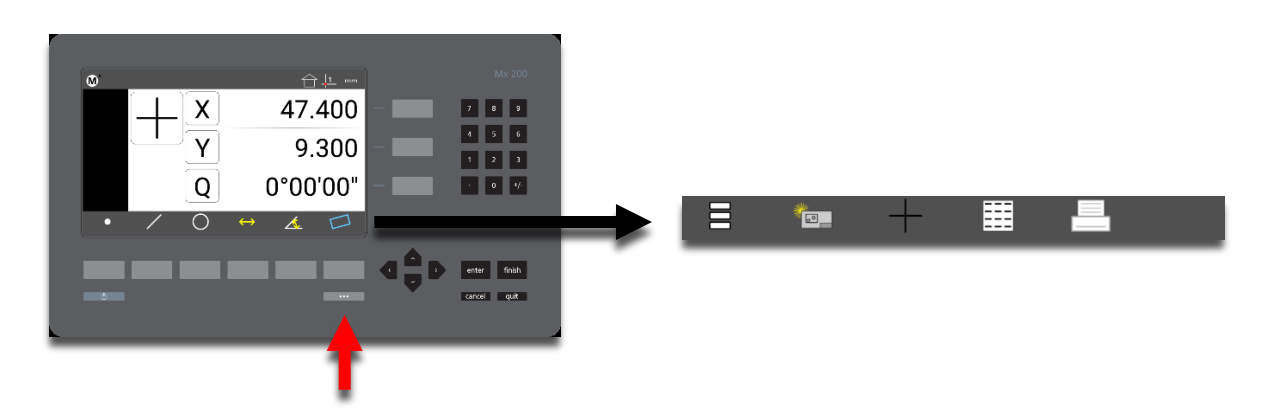

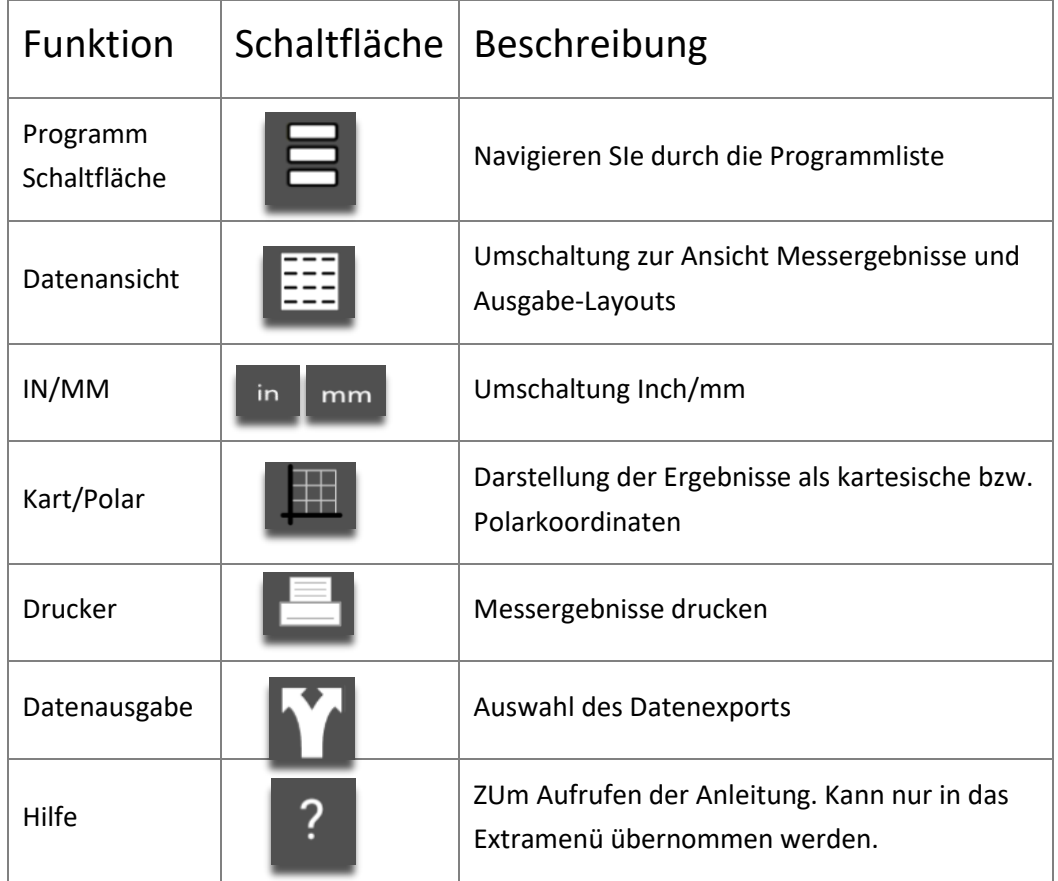

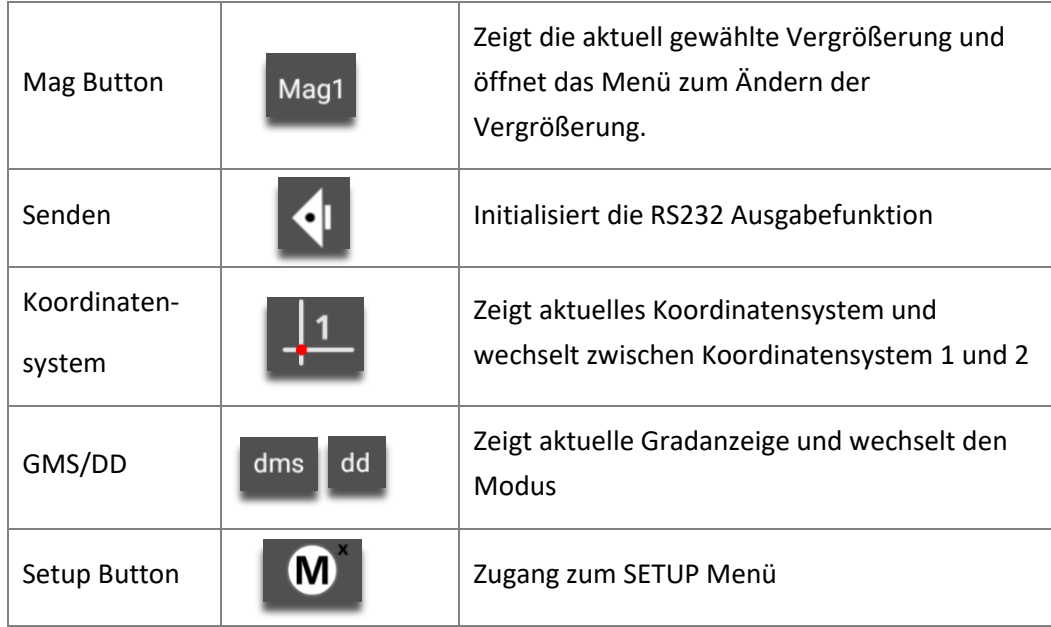

Weg zur Umschaltung Istanzeige gibt an, um wieviel der Messtisch bewegt werden muss um zur Homeansicht zurückzukehren.

Touchscreen Enable aktiviert die Eingabe über den TouchScreen.

# <span id="page-25-0"></span>4.2 Sperren

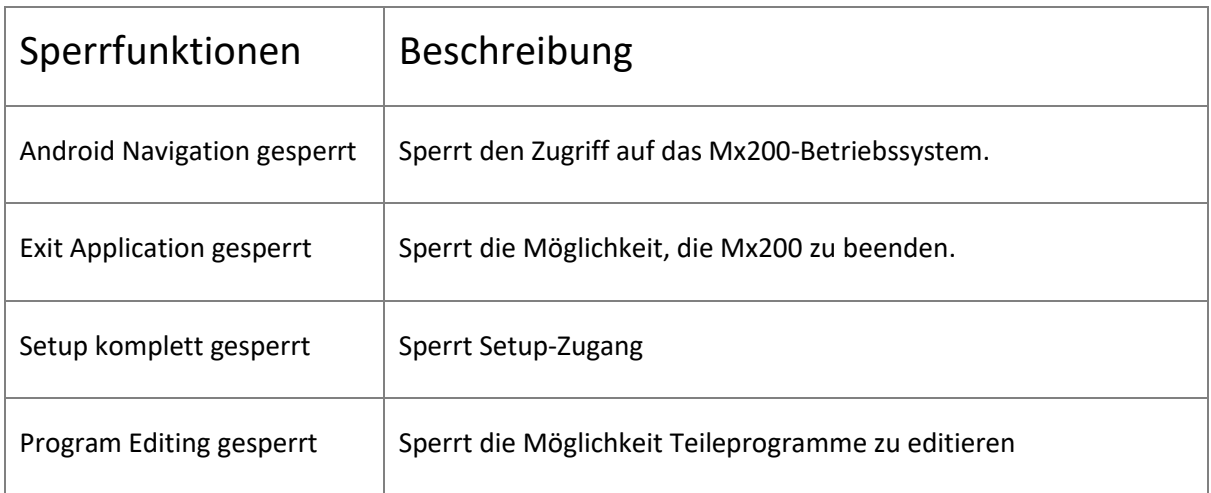

### <span id="page-26-0"></span>4.3 Messen

### **Punkte fest/offen Modus**

ALs Standard ist diese Einstellung auf offen, was bedeutet, dass eine Messung nach Aufnahme der Messpunkte mit der Taste FINISH bzw. tippen auf den grünen Haken abgeschlossen wird.

Ist die Einstellung auf "fest", so wird das zu messende Element automatisch, nach Erreichen der in diesem Menü angegebenen Punktanzahl, berechnet.

- Setzen Sie den gewünschten Modus über die Softwareschalter.
- Geben Sie die für Ihre Aufgabe passende Anzahl von Messpunkten für das jeweilige geometrische Element ein.

#### **Verwenden der XLogix Funktion bei Punktaufnahme mit dem Fadenkreuz**

Der xLogic-Modus ist standardmäßig deaktiviert. Wenn diese Option aktiviert ist, startet mit der Aufnahme eines Messpunkts automatisch eine Messung. Wenn der Messung Punkte hinzugefügt werden, ermittelt der Mx200 anhand der Positionen der eingegebenen Punkte aktiv den gewünschten Elementtyp. Drücken Sie zweimal auf "Enter" oder auf "Finish", um die Messung abzuschließen.

Aktivieren Sie die Funktion über die Softwareschaltfläche.

### <span id="page-26-1"></span>4.4 Ausdrucke

Hier können Sie eine Überschrift in das Druckformular eintragen. Ausserdem wird hier festgelegt ob ein Ausdruck einen Zeit und Datumsstempel beinhalten soll.

### <span id="page-26-2"></span>4.5 Programme

The "Programs" settings screen contains settings that impact program playback in the Mx200.

#### **User Recorded Edge Mode**

Part programs in the Mx200 will automatically select the Manual Edge Probe for the first feature of playback. This is done as a convenience to help prevent unintentional entering of edge positions, while positioning your sensor to begin playback.

**Note**: Throughout program playback the current probe can always be changed by selecting it from the probe menu.

 To prevent the Mx200 from setting the startup probe, and to instead always use the recorded probe type, set the "User Recorded Edge Mode" setting to "Yes"

#### **Probe Active Threshold**

The "Probe Active Threshold" defines the zone(as a diameter)around a target edge position in playback, where the probe becomes active. The probe active state is identified by a green "playback position dot". When green the Mx200 playback system will freely accept entered edges to the system. When the playback position dot is red, edge points will not be entered into the system.

• Set the threshold value by selecting the menu item, entering the numeric value for your size of your playback active zone, and then pressing the "OK" softkey

# <span id="page-27-0"></span>4.6 Quick Keys

Mit den "Quick Keys" werden zum einen bis zu 10 Messprogrammaufrufe den numerischen Tasten 0 bis 9 zugewiesen bzw. zwei externen Tasten (normalerweise Fußschalter) irgendeine Taste vom MX200 zugewiesen. Meistens ist dies ENTER zur Punktaufnahme und FINISH zum berechnen des Elements.

### **Numerische Tasten**

- Markieren Sie eine Taste 0 bis 9
- Tippen Sie auf die Softwaretaste "ASSIGN" und geben Sie die entsprechende Programmnummer ein.
- Speichern Sie die Zuweisung mit der Softtaste OK ab.

**Hinweis**: Das Laden von Teileprogrammen mit den Zifferntasten ist nur in der Hauptanzeige der Digitalanzeige zulässig. Dies soll verhindern, dass ein Programm bei Verwendung eines anderen Mx200-Bildschirms unerwünscht aufgerufen wird. Während Sie in der Haupt-Digitalanzeige die Ihrem Programm zugeordnete Zifferntaste drücken, wird es geladen und ausgeführt.

### **Fußschalter**

Weisen Sie einem angeschlossenen Fußschalter irgendeine Taste vom Rechner zu. Diese Taste funktioniert dann parallel zur Taste am MX200

- Tippen Sie auf Footswitch
- Tippen Sie auf Schalter 1 oder Schalter 2
- Tippen Sie auf die Softtaste ASSIGN
- Drücken Sie auf die Taste der Tastatur die der Fußschalter ausführen soll.

# <span id="page-28-0"></span>4.7 RS232

Im Menü "RS232" wird die serielle Schnittstelle konfiguriert. Die auf dem Mx200 eingestellten Parameter müssen gleich eingestellt sein wie die vom kommunizierenden Gerät.

**Hinweis**: Verwenden Sie ein 1:1 verdrahtetes Kabel. Es ist kein Null-Modem-Adapter notwendig.

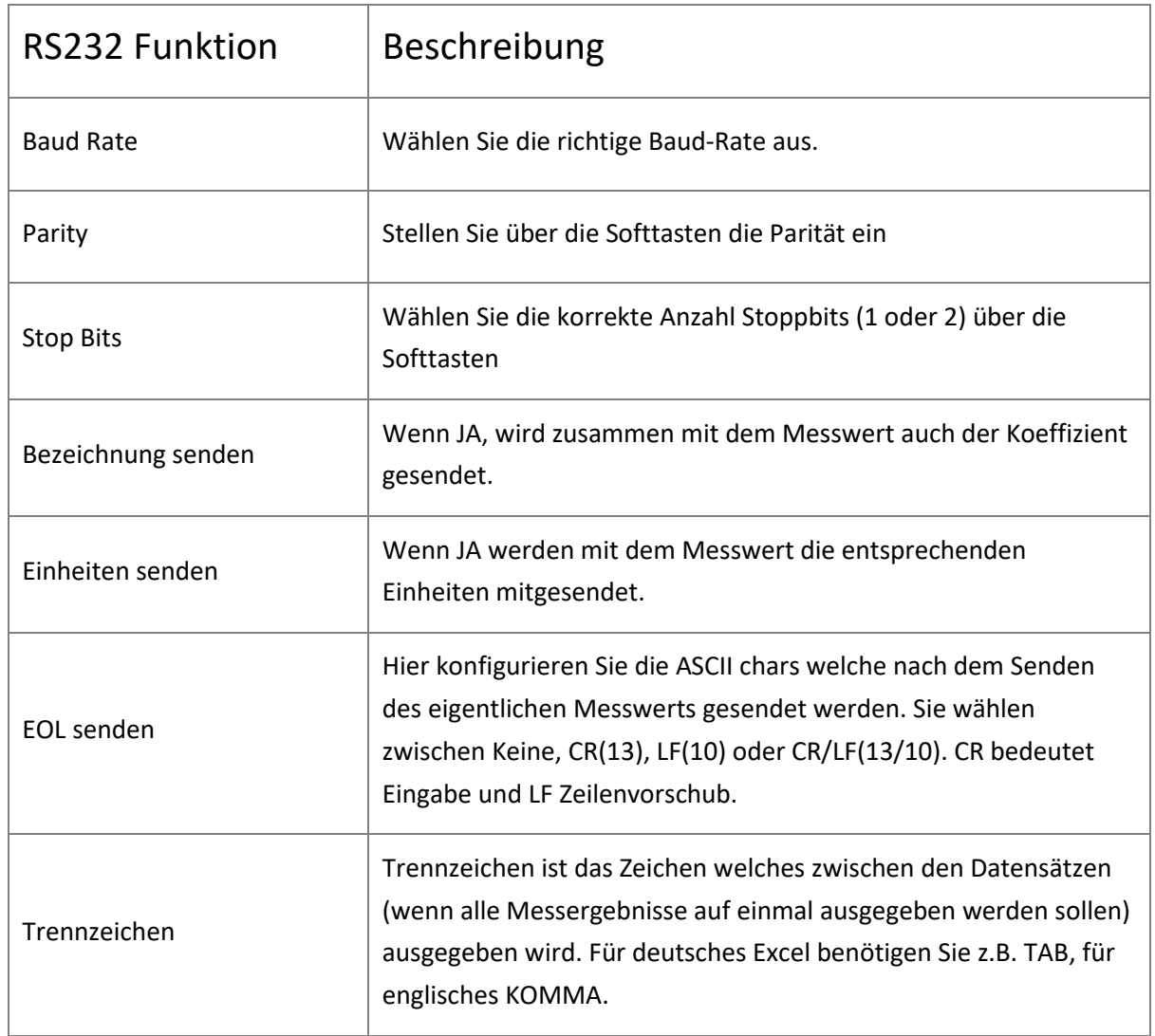

## <span id="page-29-0"></span>4.8 Sounds

In diesem Menü wird der interne Beeper aktiviert und die Dauer des Signaltons für verschiedene Aktionen.

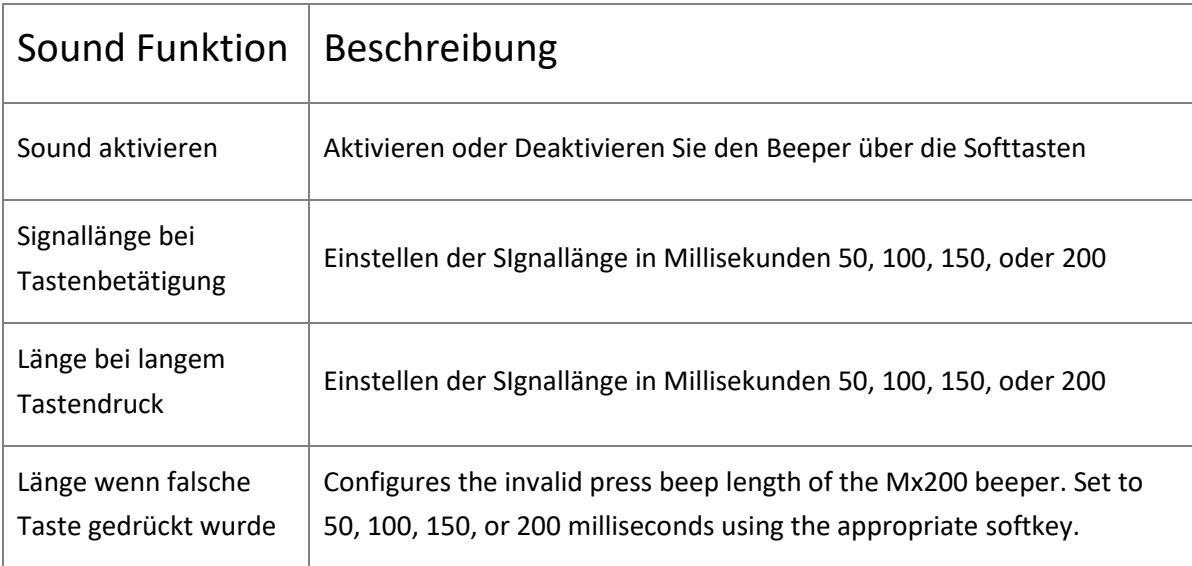

# <span id="page-29-1"></span>4.9 Toleranzen

Setzen Sie diese Funktion mit der Softtaste auf JA, wenn SIe ++/-- Toleranz

### **Verwende ++/-- Toleranz-Modus**

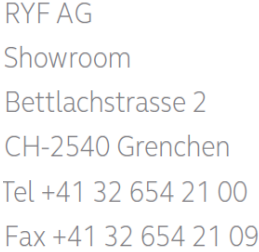

### ryfag@ryfag.ch

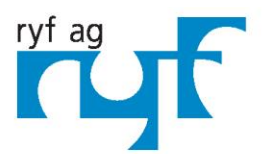

Wir machen Qualität sichtbar<br>Nous rendons la qualité visible<br>Making quality visible

**RYF SA** Showroom, Sales Office Route de Genève 9c 1291 Commugny Tél +41 22 776 82 28 Fax +41 22 776 82 29

RYF AG (Zürich) Sales Office Bahnhofstrasse 17 8400 Winterthur Tel +41 52 560 22 25 Fax +41 52 560 21 0